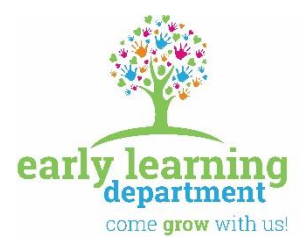

*Olympic Educational Service District 114*

**105 National Avenue North, Bremerton, Washington 98312** (360) 478-6887 1-800-201-1300 FAX (360) 405-5808

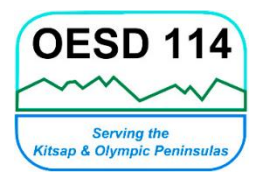

**Olympic ESD 114 Early Learning**

#### **HOW TO OPEN, SAVE, AND SUBMIT FILLABLE FORMS**

*Many forms used in the Early Learning department are now available to complete and submit virtually. Below are instructions for how to retrieve, save, and complete fillable forms using th[e Outlook desktop application,](#page-0-0) the [Outlook 365 webmail site,](#page-2-0) or when retrieving a form from the [OESD 114 Early Learning website.](#page-5-0)* 

# **METHOD 1: Using the Outlook Desktop Application**

### <span id="page-0-0"></span>**Step 1: Saving and Opening your Fillable Form**

When you receive a fillable form for the first time, you should see an attachment that looks like this:

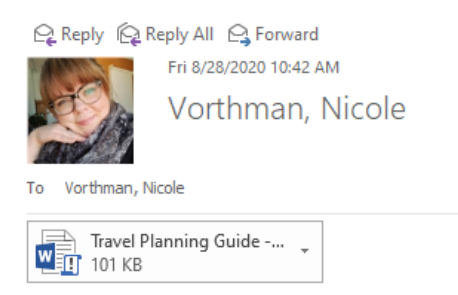

#### Click the drop-down arrow and select **'Save As'**.

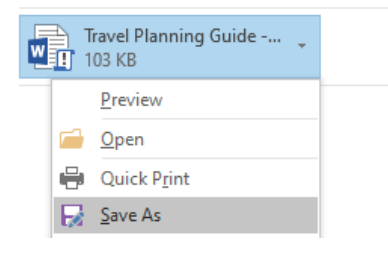

*If you double-clicked on the attachment to open it, it will open as "Read-Only". To enable editing, Click File > Save As and follow the directions below.*

Select a location on your **Z:** drive to save a copy of the fillable form for future use. Double-check the file type and click **'Save'**.

**SUPER IMPORTANT: Fillable forms MUST be saved as a "Word Macro-Enabled Document".**

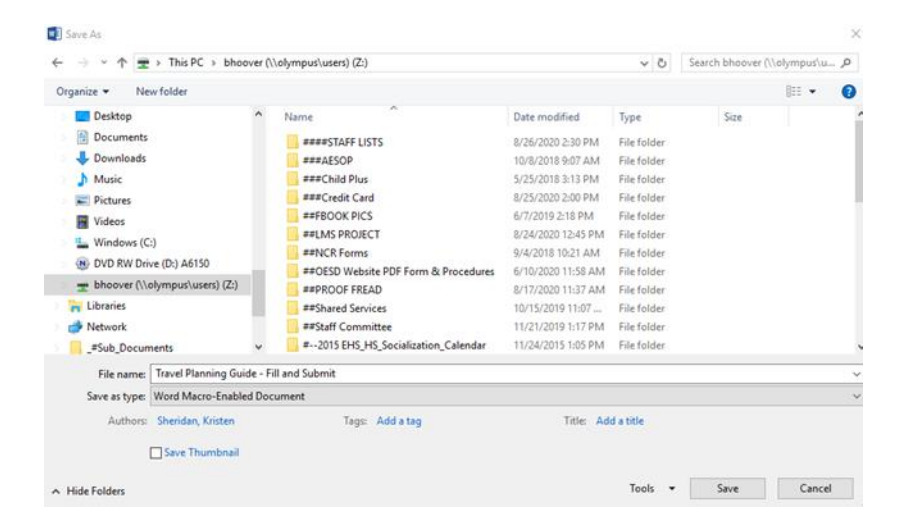

**PLEASE NOTE:** To successfully fill-out and submit fillable forms, it is important that you save a copy to your Z: drive. Please save a blank copy of each form in a convenient location that you can access for future use.

Navigate to the location where you chose to save the form and double-click to open it.

### **Step 2: Completing and Submitting your Fillable Form**

Depending in your settings, your document may open in "Read Mode" (different from Read-Only). To change your view, click on **'View'** in the top menu and select 'Edit Document'.

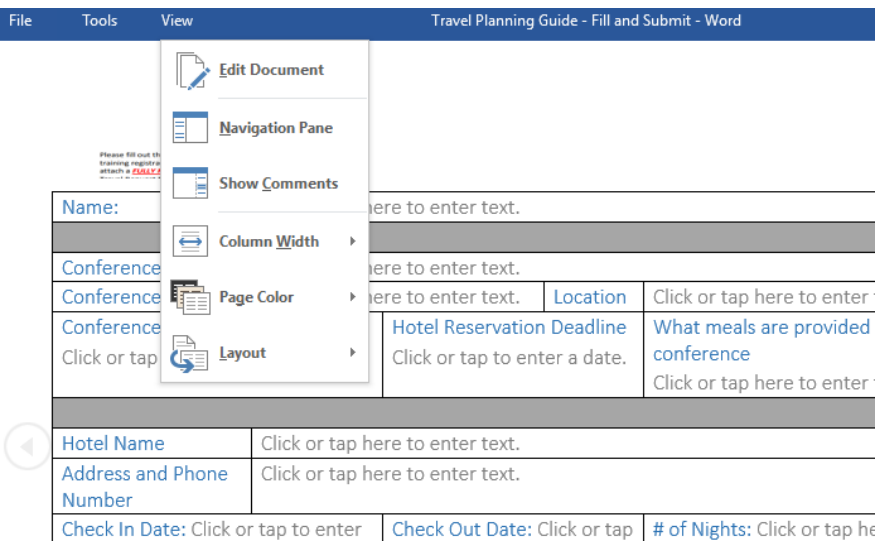

You should now be able to complete your fillable form. Fillable fields are indicated by gray text. Use the **Tab** button on your keyboard to navigate between fields.

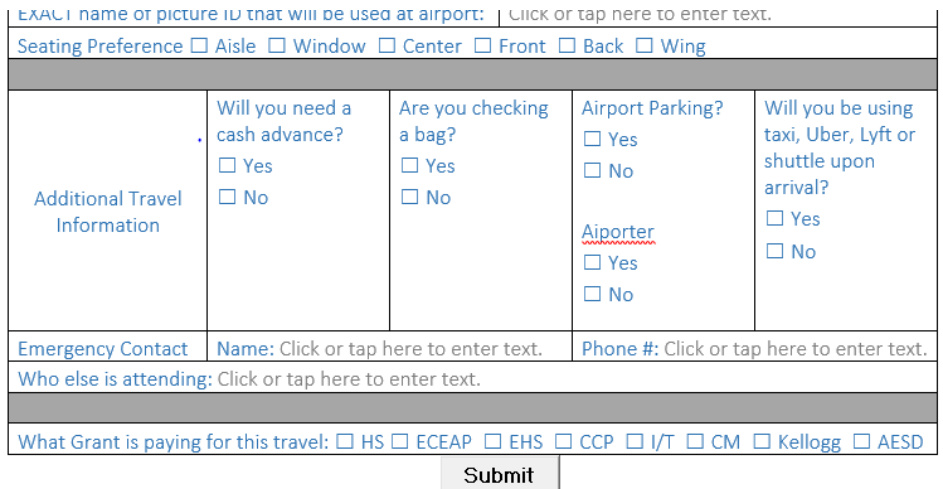

NOTE: Some forms have a **'Submit'**  button that will automatically send your completed form to the intended recipient. Most forms, however, require that you save changes and attach your file to an email.

# **METHOD 2: Using the Outlook 365 Webmail website [\(https://outlook.office365.com/mail/\)](https://outlook.office365.com/mail/)**

#### <span id="page-2-0"></span>**Step 1: Opening your Fillable Form**

When you receive a fillable form for the first time, it should look like this:

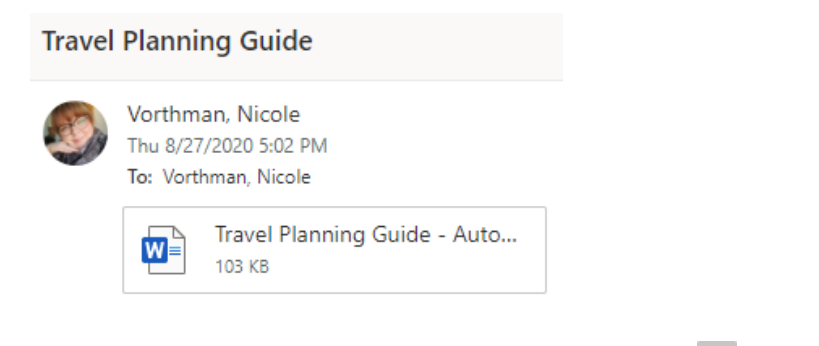

Hover your cursor over the attachment and click on the  $\frac{1}{2}$  icon to download the file.

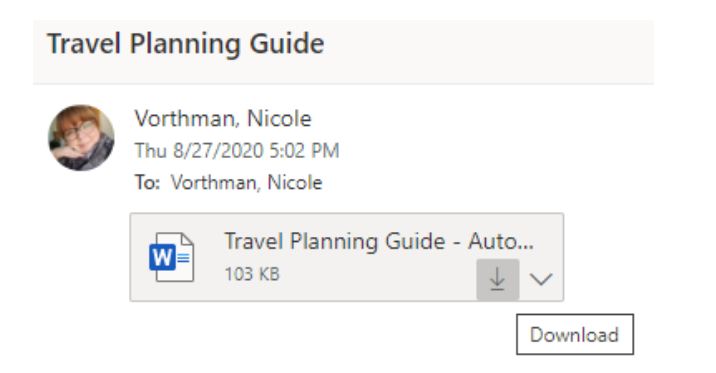

Depending on your settings, the file will either download automatically or a dialogue box will pop-up. If a dialogue box populates, select **'Open with'** and click **'OK'** to open the file.

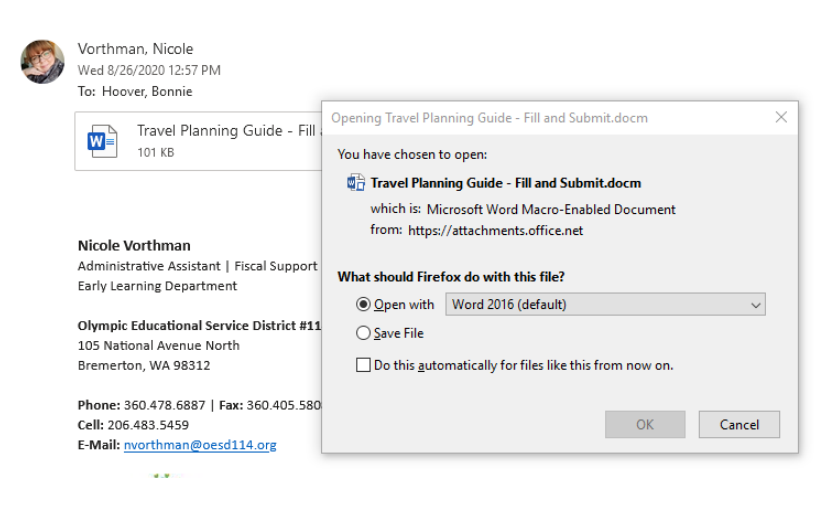

Otherwise, double-click the downloaded file displayed in the bottom left-hand corner of your browser window.

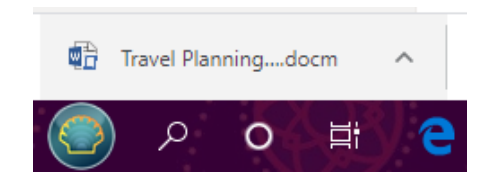

# **Step 2: Saving your Fillable Form**

Once the document is opened, you should see a yellow banner indicating that the document is in protected view. Click **'Enable Editing'**.

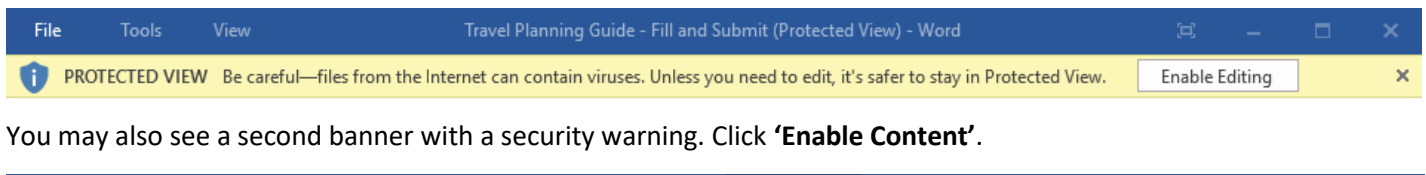

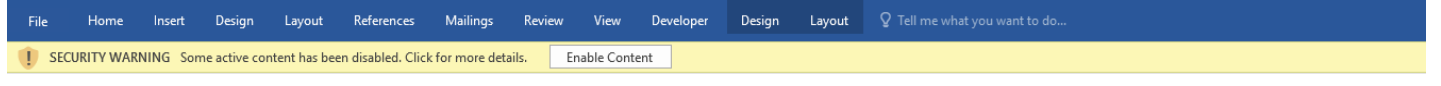

**PLEASE NOTE:** To successfully fill-out and submit fillable forms, it is important that you save a copy to your computer (or Z: drive if you have one). Please save a blank copy of each form in a convenient location that you can access for future use following these steps:

Click **'File'** in the upper left-hand corner of the document window. The window below should appear.

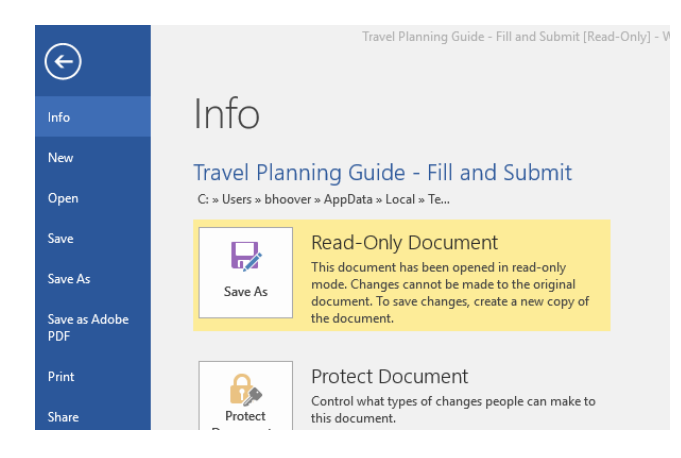

*Note: depending in your settings the document may open as "Read-Only". Saving a copy will remove this and allow you to make changes.* 

Click 'Save-As' button or select 'Save-As' from the menu on the left-hand side.

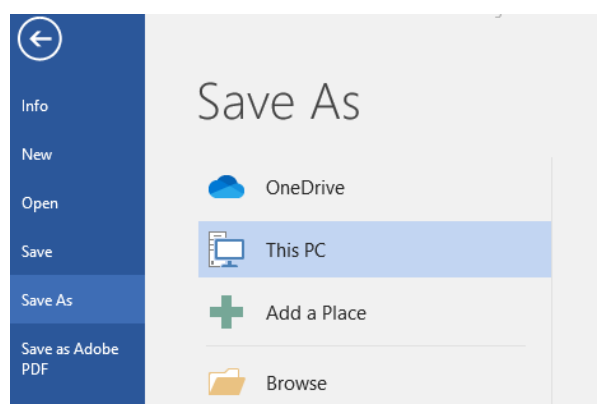

**SUPER IMPORTANT: Fillable forms MUST be saved as a "Word Macro-Enabled Document".**

Click **'Browse'** to locate your Z: drive folder or other folder on your computer.

Select a convenient location to save a copy of the fillable form for future use. Double-check the file type and click **'Save'**.

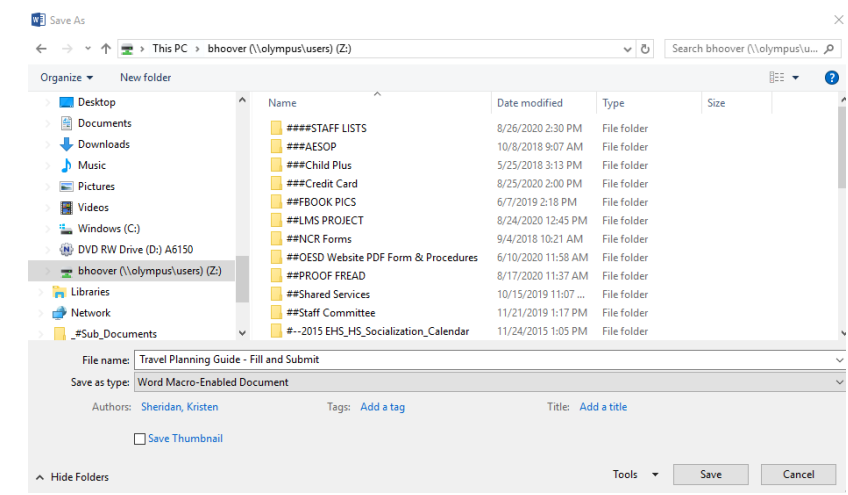

# **Step 3: Completing and Submitting your Fillable Form**

Depending in your settings, your document may open in "Read Mode" (different from Read-Only). To change your view, click on **'View'** in the top menu and select 'Edit Document'.

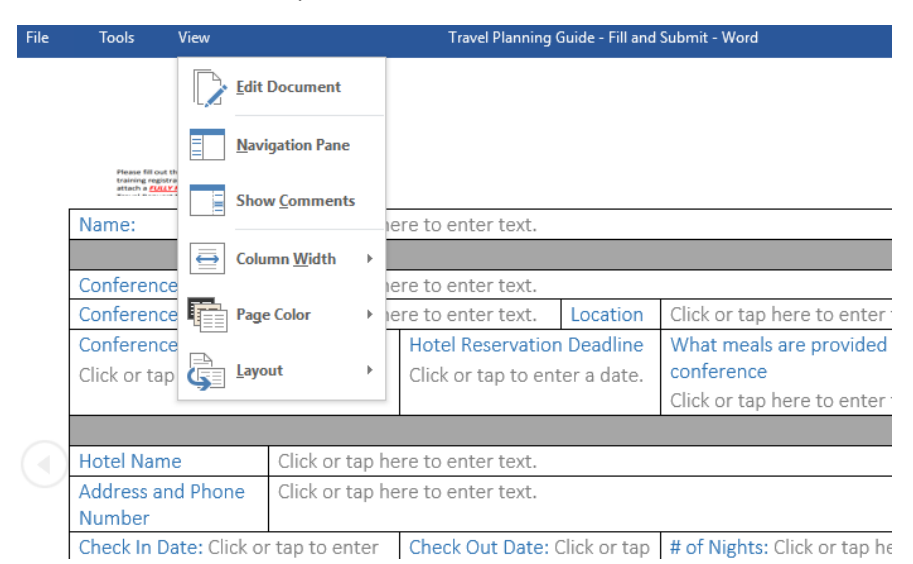

You should now be able to complete your fillable form. Fillable fields are indicated by gray text. Use the **Tab** button on your keyboard to navigate between fields.

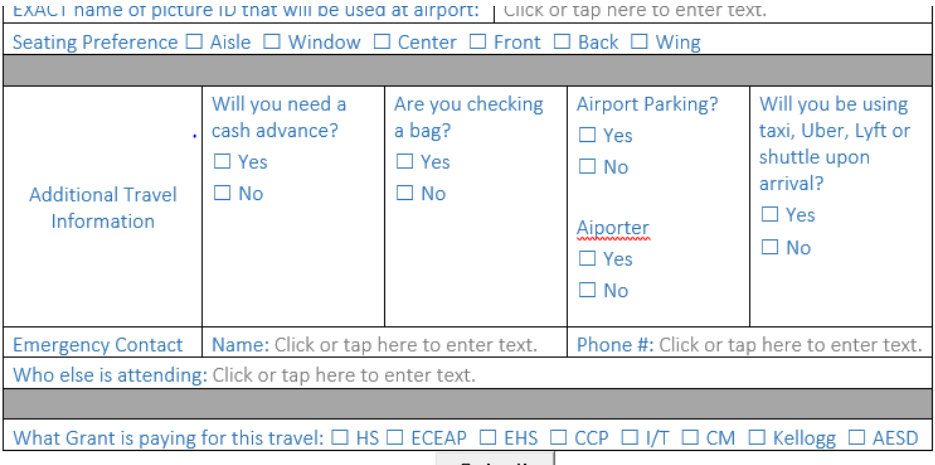

NOTE: Some forms have a **'Submit'**  button that will automatically send your completed form to the intended recipient. Most forms, however, require that you save your changes and attach your file to an email.

Submit

# <span id="page-5-0"></span>**METHOD 3: Using the OESD 114 Early Learning Website Forms, Policies, and Procedures page [\(https://www.oesd114.org/Page/1247\)](https://www.oesd114.org/Page/1247)**

#### **Step 1: Opening your Fillable Form**

Most fillable forms can be found under "General Program Operations" or "Virtual Services". Locate the file you'd like to open and click the link.

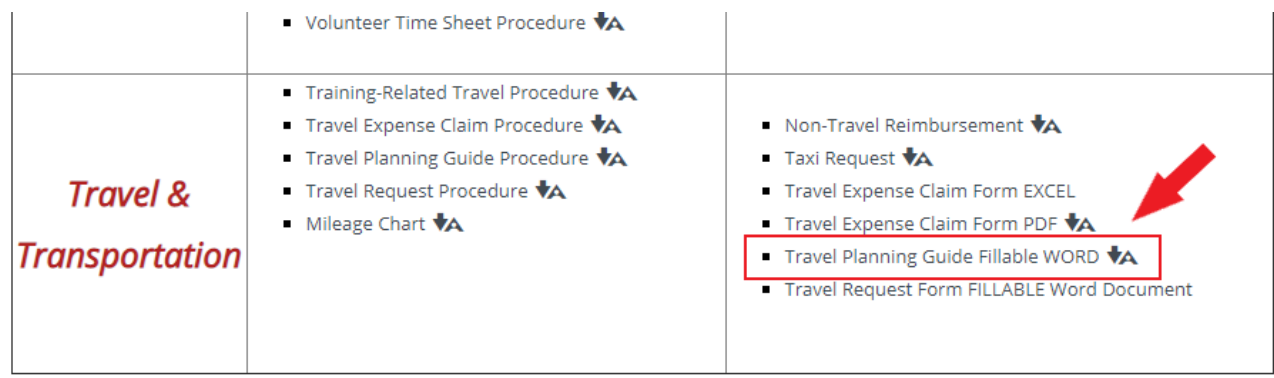

On the bottom-left hand side of the screen, a download box containing the file name should pop-up. Click the arrow on to the right of the file name and select 'Open' (or simply double-click).

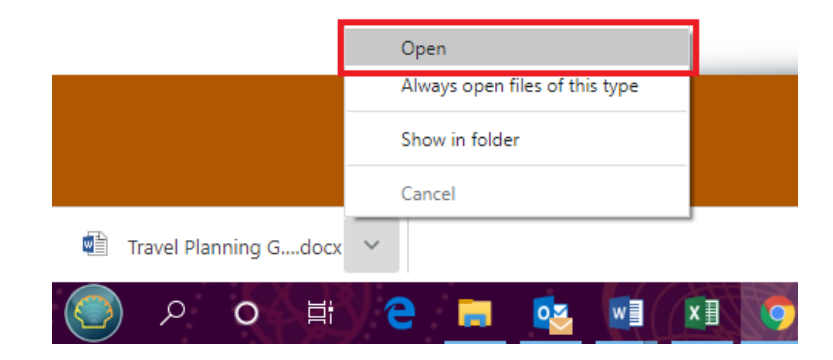

# **Step 2: Saving your Fillable Form**

Once the document is opened, you should see a yellow banner indicating that the document is in protected view. Click **'Enable Editing'**.

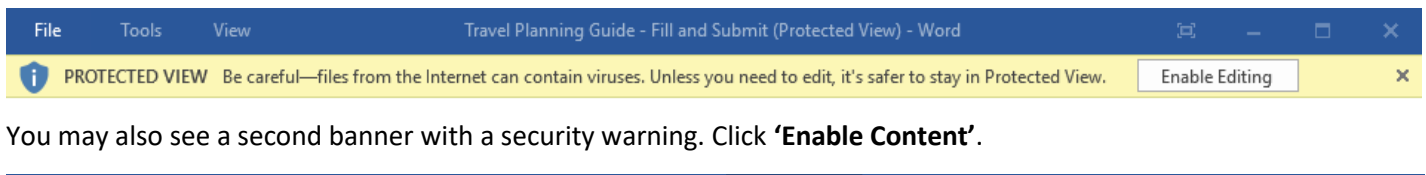

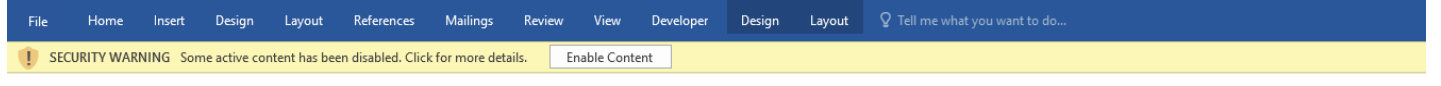

**PLEASE NOTE:** To successfully fill-out and submit fillable forms, it is important that you save a copy to your computer (or Z: drive if you have one). Please save a blank copy of each form in a convenient location that you can access for future use following these steps:

Click **'File'** in the upper left-hand corner of the document window. The window below should appear.

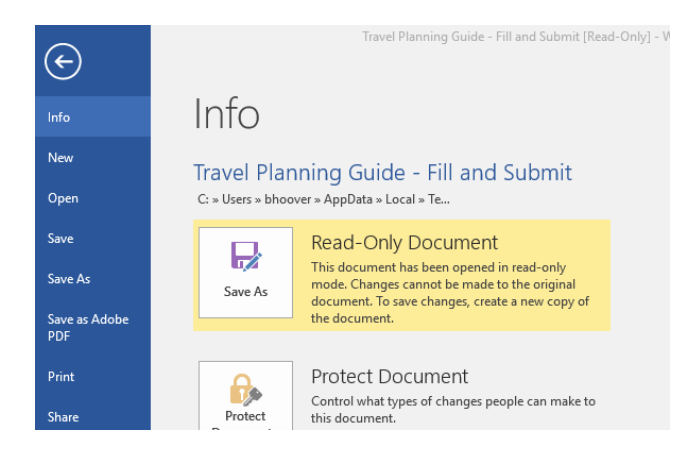

*Note: depending in your settings the document may open as "Read-Only". Saving a copy will remove this and allow you to make changes.* 

Click 'Save-As' button or select 'Save-As' from the menu on the left-hand side.

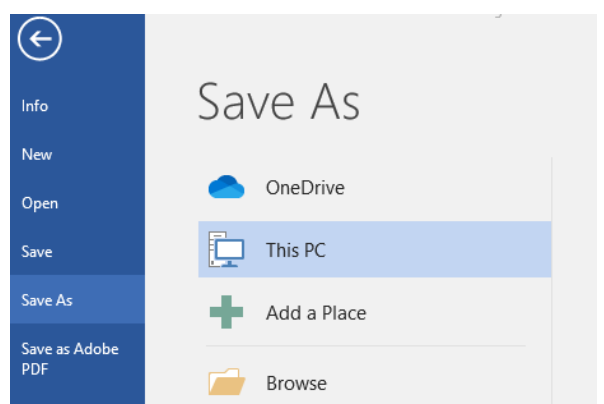

**SUPER IMPORTANT: Fillable forms MUST be saved as a "Word Macro-Enabled Document".**

Click **'Browse'** to locate your Z: drive folder or other folder on your computer.

Select a convenient location to save a copy of the fillable form for future use. Double-check the file type and click **'Save'**.

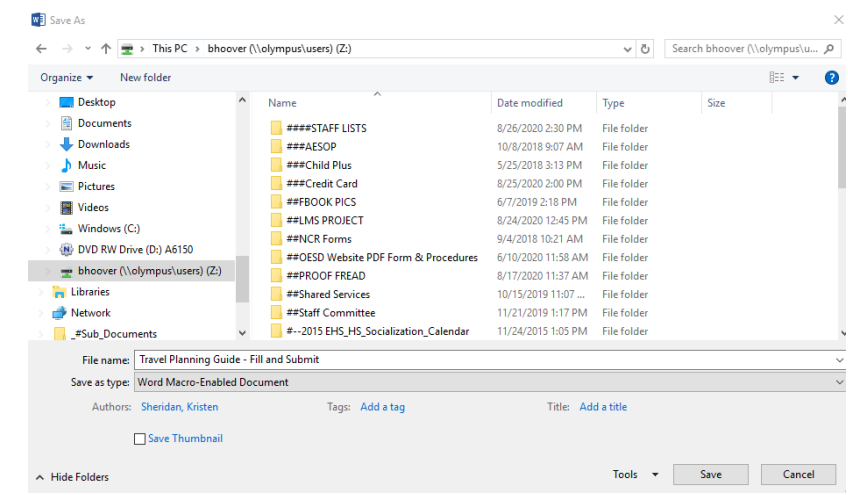

# **Step 3: Completing and Submitting your Fillable Form**

Depending in your settings, your document may open in "Read Mode" (different from Read-Only). To change your view, click on **'View'** in the top menu and select 'Edit Document'.

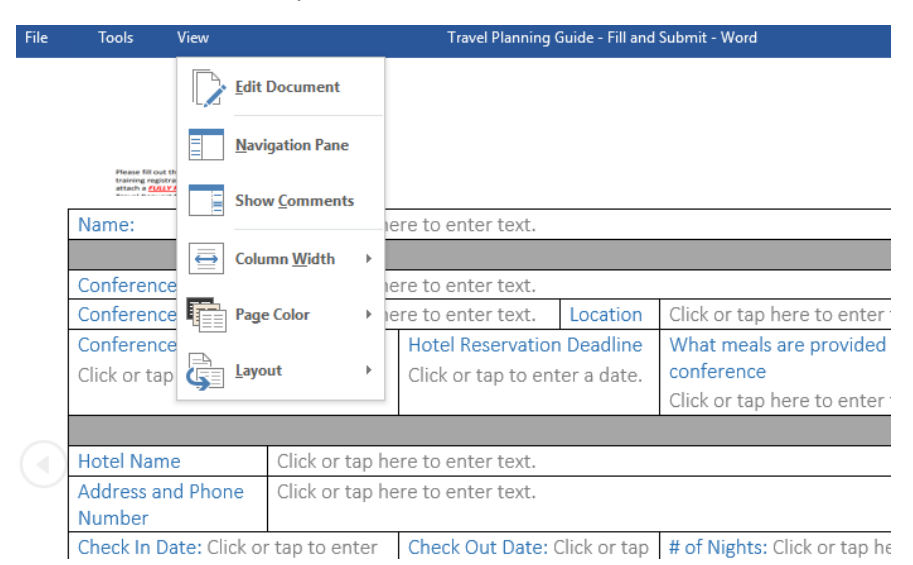

You should now be able to complete your fillable form. Fillable fields are indicated by gray text. Use the **Tab** button on your keyboard to navigate between fields.

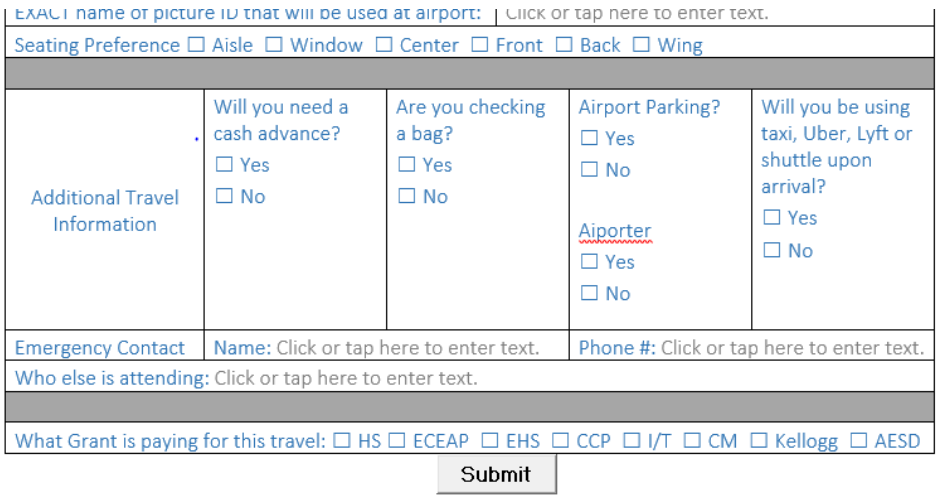

NOTE: Some forms have a **'Submit'**  button that will automatically send your completed form to the intended recipient. Most forms, however, require that you save your changes and attach your file to an email.

#### **Pro Tips:**

- **1. When you first access a form, save a MASTER copy to your Z drive. This will give you a clean copy to use whenever you need it.**
- **2. You must save your changes before emailing your completed form. It is best practice to use standard document naming conventions: Last Name, First Name Document Name Date (ex: Vorthman, Nicole Travel Claim Form September 2020).**